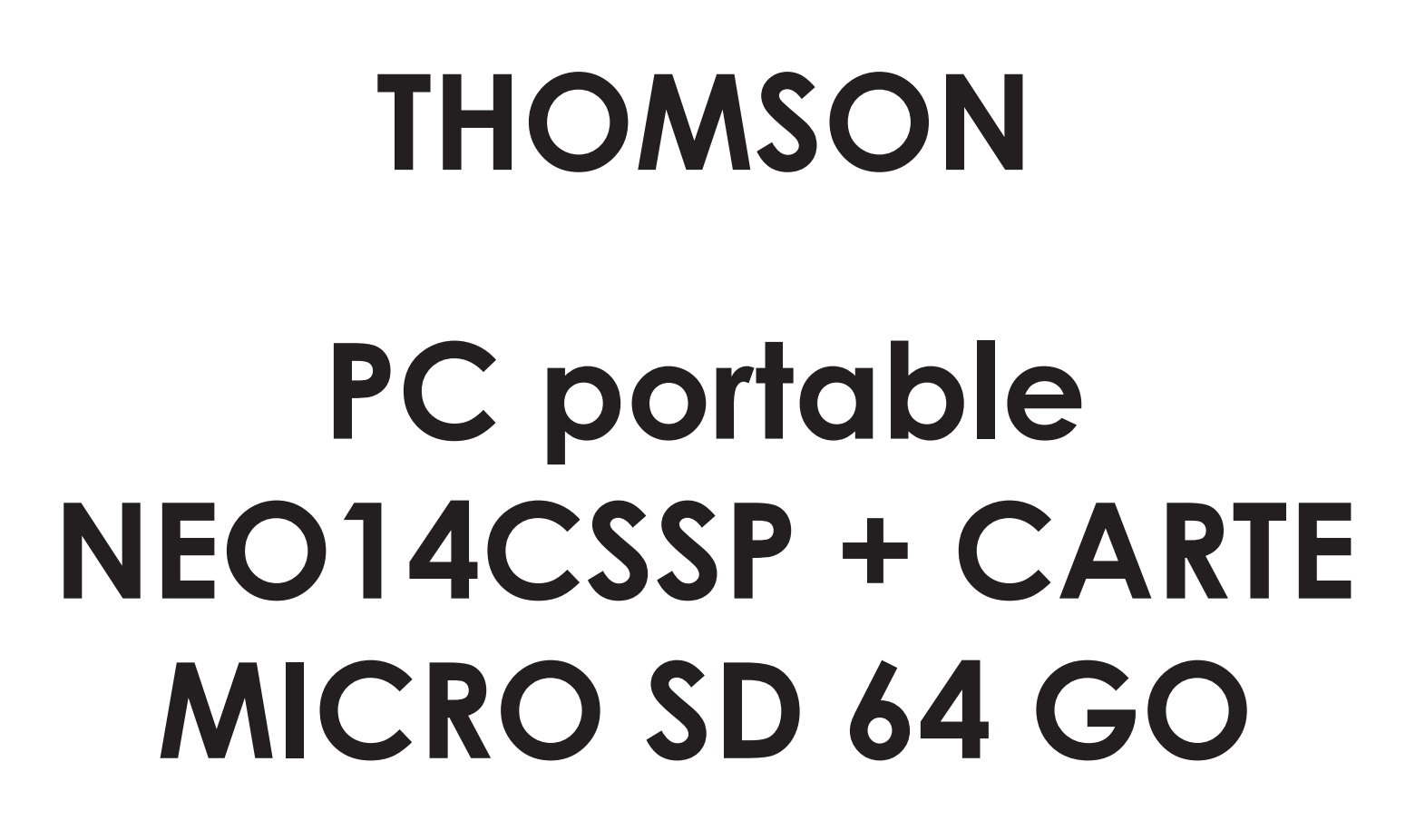

fna

**Besoin d'un conseil ? Une question sur ce produit ? RDV sur la communauté SAV Darty : https://sav.darty.com Déjà 1/2 million de solutions grâce à l'avis des utilisateurs.**

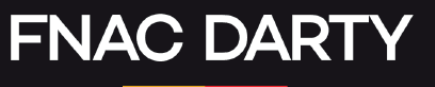

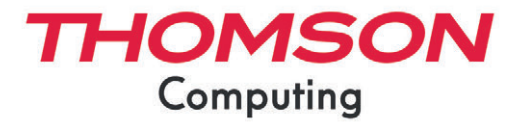

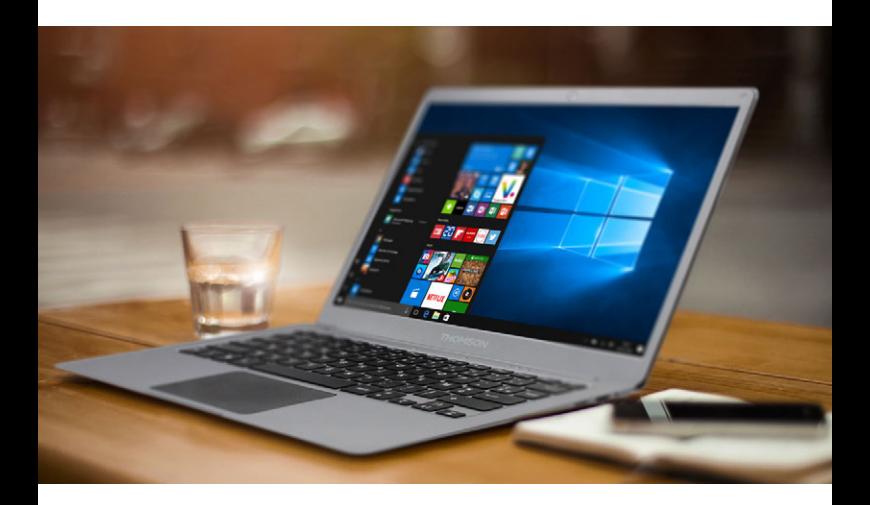

# MANUEL DE L'UTILISATEUR / USER'S MANUAL / MANUAL DE USUARIO / MANUAL DO USUÁRIO

Nous vous remercions d'avoir choisi un appareil Thomson Computing. Afin que votre appareil vous apporte pleine satisfaction, nous vous invitons à lire les informations du présent manuel d'utilisation.

Thank you for choosing a Thomson Computing device. To ensure that you are fully satisfied with your device, we invite you to read the information in this user manual.

Gracias por elegir un dispositivo de Thomson Computing. Para asegurarse de que está completamente satisfecho con su dispositivo, le invitamos a leer la información de este manual de usuario.

Obrigado por escolher um dispositivo Thomson Computing. Para garantir que está totalmente satisfeito com o seu dispositivo, convidamo-lo a ler as informações contidas neste manual do utilizador.

Vielen Dank, dass Sie sich für ein Thomson Computing-Gerät entschieden haben. Um sicherzustellen, dass Sie mit Ihrem Gerät rundum zufrieden sind, bitten wir Sie, die Informationen in dieser Bedienungsanleitung zu lesen.

Bedankt voor uw keuze voor een Thomson Computingapparaat. Om er zeker van te zijn dat u volledig tevreden bent met uw apparaat, nodigen wij u uit om de informatie in deze gebruikershandleiding te lezen.

Grazie per aver scelto un dispositivo Thomson Computing. Per essere pienamente soddisfatti del vostro dispositivo, vi invitiamo a leggere le informazioni contenute in questo manuale utente.

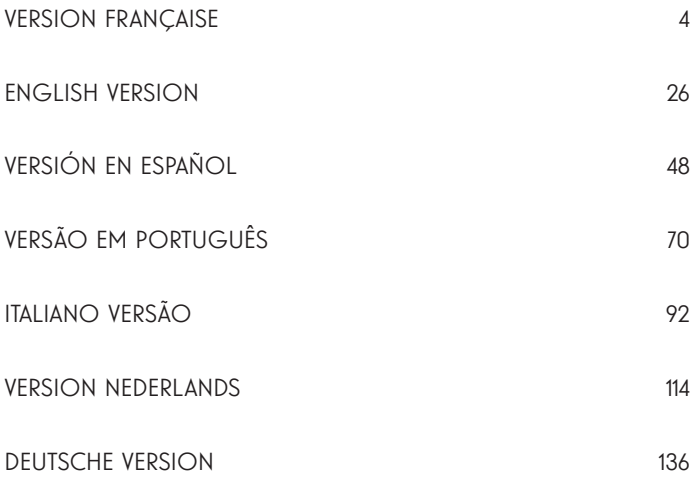

# MANUEL DE L'UTILISATEUR

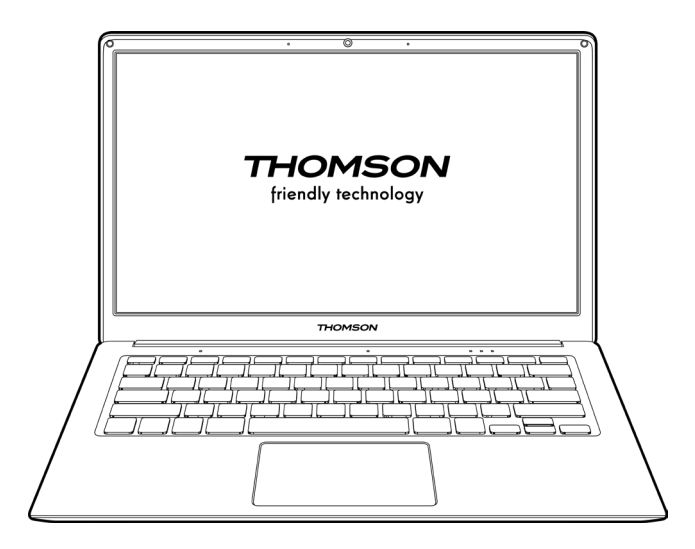

NEO - 14.1''

VERSION 1.0 - 0820

4 - FR Manuel de l'utilisateur - Neo - 14.1"

## Avis Juridique

#### Marque commerciale

THOMSON et le logo THOMSON sont des marques déposées de Technicolor (S.A.) ou de ses filiales et sont utilisées sous licence par Group SFIT.

Microsoft®, Windows®, Windows Server® et Windows Vista® sont des marques déposées de Microsoft Corporation aux États-Unis et/ou dans d'autres pays/ régions. Les noms des logiciels figurant dans ce guide de l'utilisateur appartiennent à leurs sociétés respectives conformément à l'accord de licence correspondant. Toute référence à ces logiciels est donnée à titre purement indicatif.

Tous les autres noms de produits et de marques mentionnés dans le présent document peuvent être des marques déposées, des marques commerciales ou des marques de service de leurs propriétaires respectifs. Toute référence à ces noms est donnée à titre purement indicatif.

#### Droits d'auteur

Les droits d'auteur de ce Guide de l'utilisateur appartiennent à Group SFIT (SAS) Il est interdit de copier, traduire, modifier ou transmettre ce guide de l'utilisateur par quelque moyen ou sous quelque format que ce soit, sans le consentement écrit préalable de Group SFIT (SAS).

#### Clause de non-responsabilité

Pour une meilleure expérience de l'utilisateur, Group SFIT (SAS). se réserve le droit d'effectuer des modifications sur ce manuel d'utilisation. Les informations contenues dans le présent document sont susceptibles d'être modifiées sans préavis.

Les utilisateurs sont responsables des dommages résultant d'une utilisation incorrecte de ce Guide de l'utilisateur. En outre, hormis la garantie explicite accordée dans le manuel de maintenance du produit ou dans notre engagement de service, Group SFIT (SAS). ne donne aucune garantie, explicite ou implicite, liée à ce guide de l'utilisateur (y compris sur les formulations choisies).

#### Déclaration de conformité

Group SFIT déclare par la présente que ce produit est conforme aux exigences essentielles et autres dispositions applicables de la directive 2015/53/EU. La déclaration de conformité est disponible sur le lien internet :

www.mythomson.com

## - Consignes de sécurité importantes -

Cet appareil doit être utilisée dans un environnement dont la température ambiante est comprise entre 5°C (41°F) et 35°C (95°F).

Ne pas exposer l'appareil à la pluie ou à l'humidité et le tenir éloigné des liquides. En cas de projection d'eau ou d'un autre liquide sur l'appareil, éteindre immédiatement l'appareil et attendre qu'il soit complétement sec pour le remettre sous tension.

N'exposez pas directement l'appareil aux rayonnements solaires

Ne pas utiliser de solvants puissants, de détergents liquides ou autres produits chimiques sur ou à proximité de la surface de la appareil, afin d'éviter toute corrosion ou détérioration de la surface de l'appareil.

Ne pas exposer l'appareil à un environnement poussiéreux.

Ne pas utiliser l'appareil durant une fuite de gaz.

Ne pas exposer l'appareil à des champs magnétiques ou électriques puissants.

Vous pouvez faire passer l'appareil dans les détecteurs à rayons X des aéroports. Cependant, il est recommandé de ne pas faire passer votre appareil via les portiques de détection magnétique ni de l'exposer aux détecteurs portables.

Ne placez pas d'objets sur l'appareil.

Ne placez pas l'appareil sur une surface inégale ou instable.

Veillez à protéger l'appareil des chutes ou de tout autre choc pouvant l'endommager

Ne pas laisser l'appareil allumée ou en charge sur les genoux ou toutes autre partie du corps afin d'éviter tous risques de blessures liées à la chaleur.

Eteindre l'appareil avant de le transporter ou de le recouvrir d'une matière ne permettant une circulation de l'air optimale.

Ne pas utiliser de cordons d'alimentation, d'accessoires ou d'autres périphériques endommagés avec votre appareil.

Nous recommandons l'utilisation exclusive des accessoires (alimentation,

câbles…) fournis avec l'appareil.

Utilisez exclusivement des batteries d'origine. Le remplacement de la batterie par une batterie incorrect peut entraîner un risque d'explosion

Ne démontez pas, ne modifiez pas ou ne réparez pas vous-même l'appareil, sous peine d'annulation de la garantie.

Veuillez sauvegarder régulièrement vos contenus importants afin d'éviter toute perte de données.

Notre société rejette toute responsabilité en cas de perte ou de suppression d'éléments contenus dans l'appareil suite à une utilisation non conforme du matériel ou du logiciel, à un manque d'entretien ou à tout autre évènement accidentel.

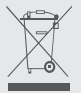

Ce produit a été conçu pour permettre un recyclage approprié des pièces et des composants. Le symbole représentant une poubelle à roue barrée indique que l'appareil ne doit pas être mis au rebut avec les déchets municipaux. Consulter les réglementations locales pour la mise au rebut des appareils électroniques.

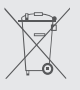

Le symbole représentant une poubelle à roue barrée indique que la batterie ne doit pas être mis au rebut avec les déchets municipaux. Consulter les réglementations locales pour la mise au rebut des batteries.

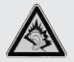

pleine puissance, une écoute prolongée peut endommager 'audition de l'utilisateur.

# - Présentation de l'appareil -

## Vue de face

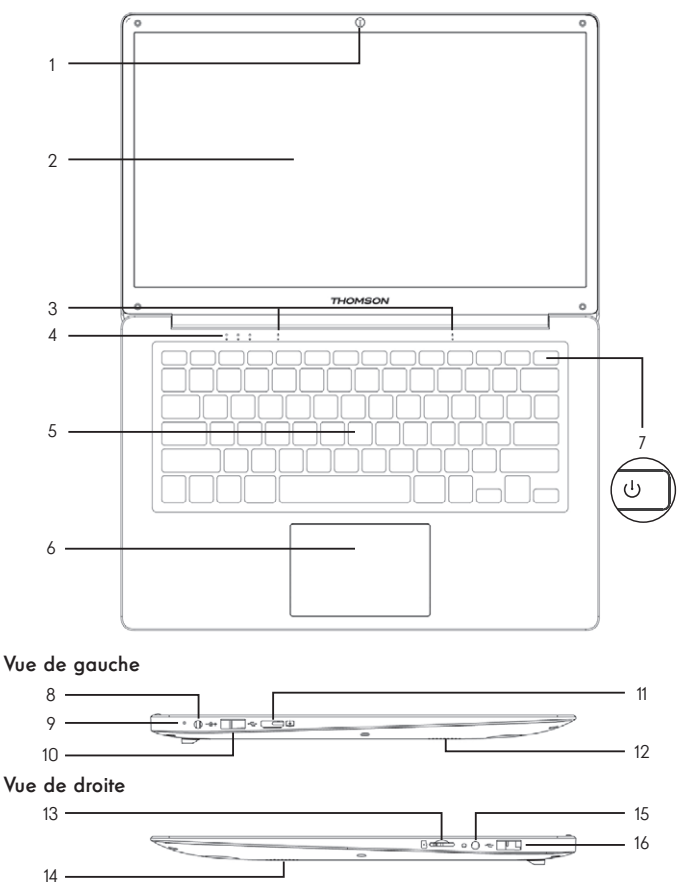

Remarque : La présentation de l'appareil et certaines fonctionnalités peuvent varier selon les pays, le modèle ou la version.

## Vue de face

- 1. Caméra avant Webcam Utilisez cette caméra pour vos appels vidéo ou pour prendre des photos.
- 2. Écran
- 3. Microphone Le microphone vous permet d'utiliser les commandes vocales de votre appareil, de passer des appels audio/vidéo, ou de réaliser des enregistrements audio.
- 4. Indicateur d'alimentation
- 5. Clavier
- 6. Pavé tactile Le pavé tactile vous permet de bénéficier des fonctionnalités d'une souris. Il offre une interface intuitive grâce aux fonctionnalités multi-gestes.
- 7. Bouton d'alimentation Un appui long sur ce bouton vous permet d'allumer ou d'éteindre votre notebook.

### Vue de gauche

- 8. Port d'alimentation secteur Ce port permet de fournir une alimentation lorsqu'il est connecté à un adaptateur.
- 9. Indicateur de charge Ce voyant s'allume pendant la charge de la tablette
- 10. Port USB type A Ce port est compatible avec les périphériques USB tel qu'un clavier, une souris, lecteur de mémoire Flash (clés USB, lecteurs de cartes mémoire…), disque dur externe, imprimante.
- 11. Port mini HDMI (High Definition Multimedia Interface) Ce port permet de connecter votre appareil à un périphérique compatible HDMI comme un téléviseur, un moniteur ou un vidéoprojecteur par exemple.
- 12. Haut-Parleurs

## Vue de droite

- 13. Lecteur de cartes micro-SD Le lecteur de cartes micro-SD vous permet de lire ou d'écrire sur des cartes mémoire micro-SDHC / micro-SDXC.
- 14. Haut-Parleurs
- 15. Prise casque/microphone Utilisez ce port pour connecter des haut-parleurs externes ou des écouteurs à votre tablette. Vous pouvez aussi brancher des écouteurs équipés d'un microphone externe.
- 16. Port USB type A

# - Mise en marche -

Remarque : Chargez votre appareil Thomson avant de l'utiliser pour la première fois.

#### Charger la batterie de votre appareil

Branchez l'adaptateur secteur à une prise électrique reliée à la terre.

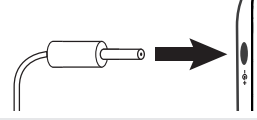

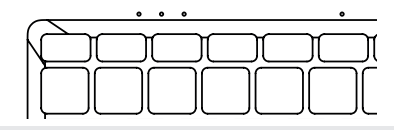

#### AVERTISSEMENT :

Lire attentivement la notice suivante concernant la batterie de votre appareil THOMSON :

- Seul un technicien habilité par Thomson est autorisé à retirer et manipuler la batterie
- La batterie de votre appareil Thomson peut présenter un risque d'incendie ou de brûlure si celle-ci est retirée ou désassemblée
- Respecter les informations des étiquettes d'avertissement de l'appareil pour éviter tout risque de blessures
- Il y a un risque d'explosion si la batterie est remplacée par un modèle incorrect
- Ne jetez pas la batterie au feu
- Ne tentez pas de court-circuiter la batterie de l'appareil Thomson
- Ne tentez pas de désassembler la batterie ou de réassembler la batterie
- Cessez d'utiliser la batterie si celle-ci fuie
- La batterie et ses composants doivent être recyclés ou mis au rebut de façon appropriée.
- Gardez la batterie et ses composants hors de portée des enfants

#### Allumer / Eteindre votre appareil

Allumez votre appareil en réalisant un appui long sur le bouton d'alimentation.

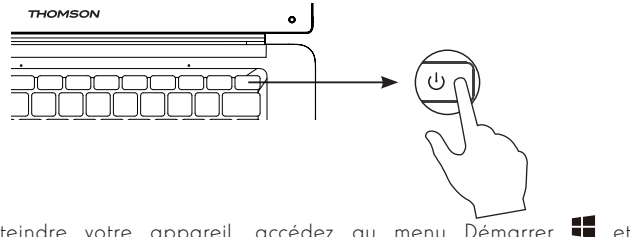

Pour éteindre votre appareil, accédez au menu Démarrer  $\blacksquare$  et sélectionnez Marche/Arrêt > Arrêter

#### Premier démarrage de votre appareil

Lors du premier démarrage, le sytème d'exploitation Windows® 10 vous guidera afin de finaliser les étapes de configuration.

Une fois ces étapes de configuration terminées, le système termine l'installation et applique vos paramètres personnalisés. Ne pas éteindre l'appareil et s'assurer d'un niveau suffisant de batterie durant cette étape.

L'écran d'accueil de Windows® 10 apparaît une fois que l'installation et la configuration sont terminées.

Remarque : Dans le cas où vous souhaitez restaurer la configuration usine ou pour réinstaller votre système d'exploitation, nous vous conseillons d'utiliser la fonction réinitialiser de Windows. Pour cela,

1. Ouvrir le menu démarer et choisir «Paramètres»

2. Sélectionner «Mise et à jour et Sécurité» puis «Récupération» dans le menu de Droite

3. Cliquer sur le bouton «Commencer» de la section «Réinitialiser ce PC»

4. Laisser vous guider

# - Utilisation du pavé tactile -

## Déplacer le pointeur

Faites glisser votre doigt sur le pavé tactile pour déplacer le curseur.

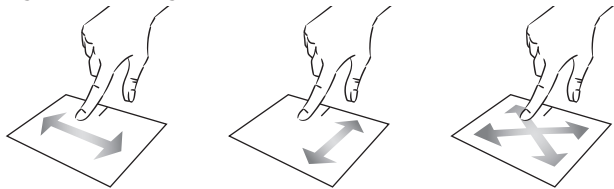

Clic / Double-clic

Appuyez brièvement une fois pour réaliser un clic. Par exemple pour sélectionner un élément sur le bureau ou dans l'explorateur de fichiers ou pour ouvrir une application du menu démarrer.

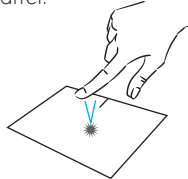

Appuyez brièvement deux fois pour réaliser un double clic. Par exemple sur le bureau ou dans l'explorateur de fichiers, cette fonction vous permettra d'ouvrir l'elément sélectionné.

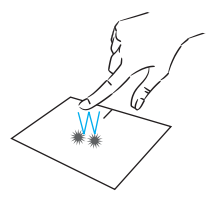

Glissé et Déplacé

Appuyez brièvement deux fois sur le pavé tactile pour sélectionner l'élement et maintenez votre doigt sur le pavé tactile en le faisant glisser jusqu'à la position souhaité puis relâchez. Vous pouvez aussi sélectionner un élement puis maintenir un clic gauche tout en faisant glisser un autre doigt sur le pavé tactile pour faire glisser et déplacer un élement.

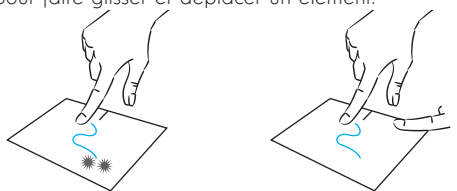

12 - FR Manuel de l'utilisateur - Neo - 14.1"

## Clic gauche

Appuyez brièvement une fois sur le pavé tactile pour réaliser un clic gauche.

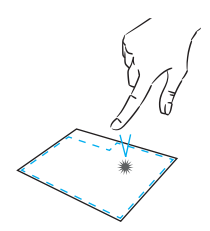

### Clic droit

Appuyez brièvement une fois en bas à droite du pavé tactile pour réaliser un clic droit ou appuyez brièvement avec deux doigts sur le pavé tactile.

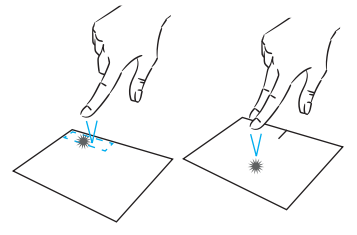

### Défilement

Faites glisser deux doigts vers le haut ou vers le bas pour faire défiler de façon vertical.

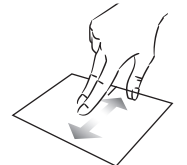

#### Zoom

Rapprochez deux doigts sur la zone du pavé tactile pour effectuer un zoom arrière (zoom -).

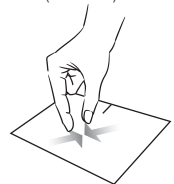

Faites glisser deux doigts vers la gauche ou vers la droite pour faire défiler de façon horizontal.

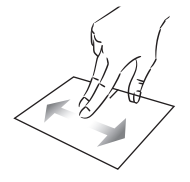

Eloignez deux doigts sur la zone du pavé tactile pour effectuer un zoom avant (zoom +).

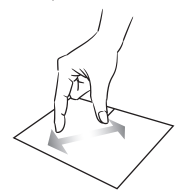

mythomson.com **FR - 13** 

## Afficher toutes les applications en cours d'exécution

Faites glisser trois doigts vers la haut pour afficher toutes les applications en cours d'exécution.

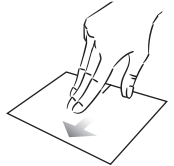

## Afficher le bureau

Faites glisser trois doigts vers la bas pour afficher le bureau de Windows® 10.

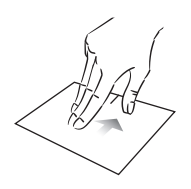

## Ouvrir le centre d'action

Appuyez brièvement avec quatre doigts pour ouvrir le centre d'action de Windows® 10.

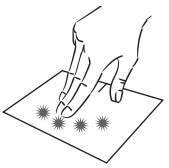

# - Utilisation du clavier -

## Touches de fonction

Le clavier de votre appareil est équipé de touches de fonction permettant de réaliser des actions ou des réglages.

Remarque : les icônes de la touche affichées et les fonctions proposées peuvent varier selon les modèles.

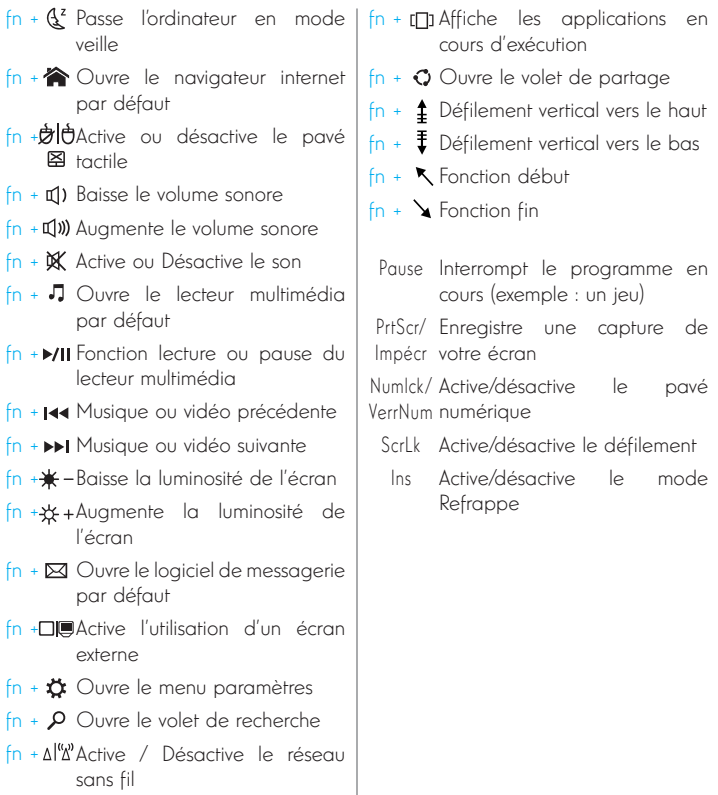

#### Touches de raccourci

L'utilisation des touches de raccourci permet de naviguer plus facilement sous Windows® 10.

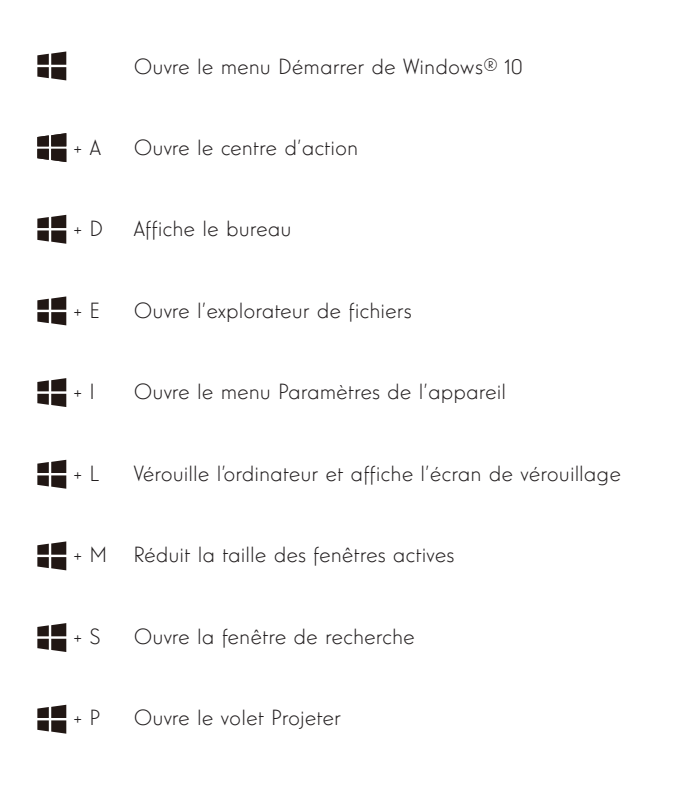

# - Présentation de Windows® 10 -

### Présentation de l'interface

Remarque : l'interface peut varier selon les pays, le modèle ou la version de Windows®  $1<sup>0</sup>$ 

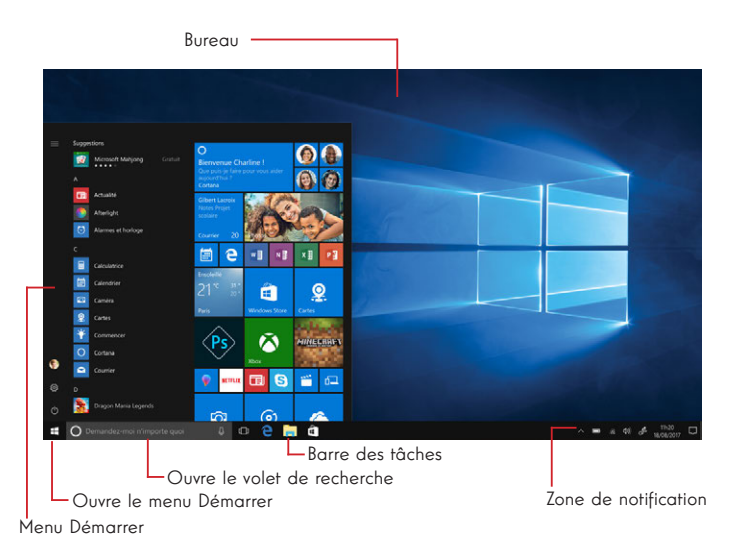

Le menu Démarrer est le point d'entrée de votre appareil. Il vous permet d'accèder aux applications, aux dossiers et aux paramètres.

La barre des tâches affiche les applications en cours d'utilisation et vous permet de basculer de l'une à l'autre.

La zone de notification affiche des informations importantes concernant l'utilisation de votre appareil.

Le volet de recherche vous permet de rechercher facilement parmi vos fichiers, les applications et les autres élements présents sur votre appareil.

#### Présentation du Menu Démarrer

Remarque : l'interface peut varier selon les pays, le modèle ou la version de Windows®  $1<sup>0</sup>$ 

Le menu Démarrer est le point d'entrée de votre appareil. Il vous permet d'accèder aux applications, aux dossiers et aux paramètres.

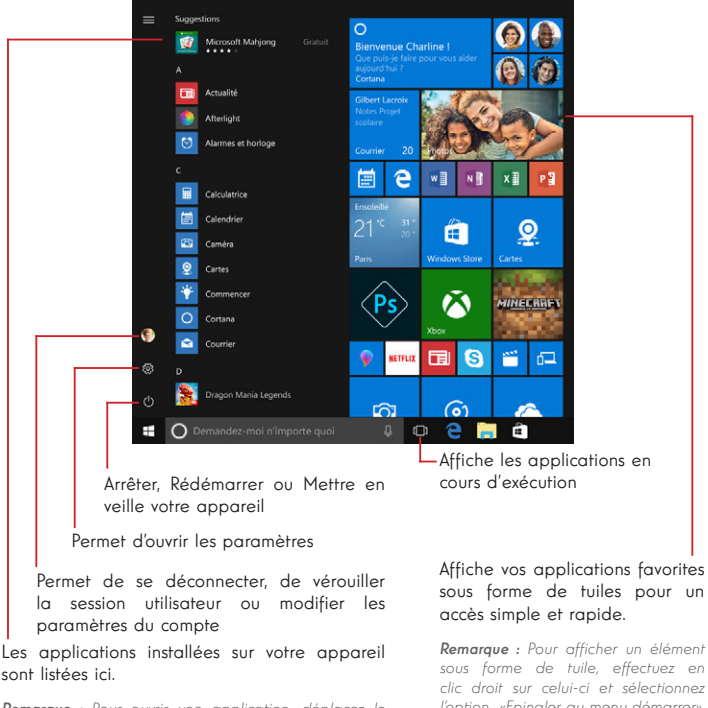

Remarque : Pour ouvrir une application, déplacez le pointeur de la souris sur celle-ci puis cliquez pour l'ouvrir.

sous forme de tuiles pour un

sous forme de tuile, effectuez en clic droit sur celui-ci et sélectionnez l'option «Epingler au menu démarrer». Pour supprimer une tuile, effectuez un clic droit sur celle-ci et selectionnez l'option : «Détacher du menu démarrer».

## Présentation du Centre d'Action

Remarque : l'interface peut varier selon les pays, le modèle ou la version de Windows®  $1<sup>0</sup>$ 

Le centre d'action regroupe toutes les notifications en provenance de vos applications. La partie inférieure propose les principaux raccourcis utiles pour le paramètrages de votre appareil.

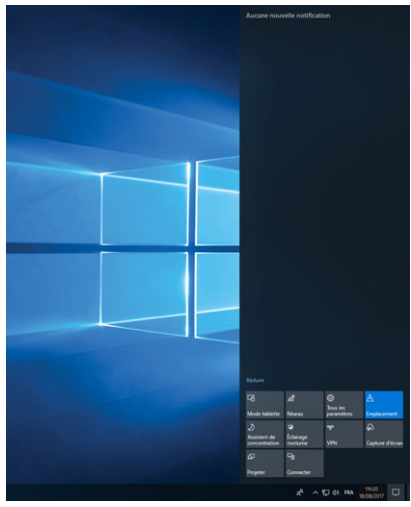

Pour ouvrir le centre d'action, cliquez sur l'icône de la zone de notifications

## Connexion à un réseau sans fil Wi-Fi

Votre appareil est équipé d'un module Wi-Fi. La connexion à un réseau sans fil Wi-Fi vous permettra d'accéder à Internet, de consulter vos e-mails, de réaliser les mises à jour de votre appareil ou d'accéder à un réseau domestique ou d'entreprise. Pour vous connecter, suivre les étapes suivantes :

- > Cliquez sur l'icône a ou a située dans la zone de notification
- > Si le Wi-Fi n'est pas activé, cliquez sur le bouton
- > Sélectionnez votre point d'accès sans fil dans la liste

> Cliquez sur « Connecter». Dans le cas où votre point d'accès sans fil nécessite une clé de sécurité, renseignez celle-ci avant d'établir la connexion.

#### Jumeler votre appareil avec un périphérique bluetooth

Votre appareil est équipé d'un module Bluetooth. Celui-ci permet de le connecter à un périphérique bluetooth (souris, enceintes portables ...). Pour effectuer la connexion entre les deux appareils, suivre les étapes suivantes :

> Accédez au menu Démarrer  $\blacksquare$  et sélectionnez Paramètres

> Cliquez sur la section «Périphériques» puis sélectionnez «Appareils Bluetooth et autres»

 $>$  Sélectionnez l'option  $+$  "Ajouter un appareil Bluetooth ou un autre appareil"

> Laissez vous guider par l'assistant

#### Activer le mode Avion

Le mode Avion désactive les connectivités sans fil Wi-Fi et Bluetooth. Pour activer le mode avion :

- > Cliquez sur l'icône a ou  $\bigcirc$  située dans la zone de notification
- > Cliquez sur le bouton .

Pour désactiver le mode avion :

> Cliquez sur l'icône a ou & située dans la zone de notification

> Cliquez sur le bouton .

#### Restauration du système

#### AVERTISSEMENT :

Effectuez une sauvegarde de vos données importantes avant d'éxecuter cette option.

Windows® 10 propose plusieurs options de restauration pour rétablir la configuration d'usine :

- Conserver mes fichiers : réinitialise votre appareil en conservant vos fichiers personnels

- Tout supprimer : restaure la configuration usine de votre appareil. Effectuez une sauvegarde de vos données importantes avant d'éxecuter cette option.

- Rétrograder à la version précédente de Windows® 10 : Utilisez cette option si vous rencontrez des difficultés avec votre appareil suite à la mise à jour du système.

- Démarrage avancé : cette option vous permet de démarrer à partir d'un périphérique externe ou d'accèder aux paramétrages du microprogramme de l'appareil ou de changer les paramètres de démarrage de Windows ou de restaurer Windows depuis une image disque.

Pour effectuer une opération de restauration, suivre les étapes suivantes :

> Accédez au menu Démarrer et sélectionnez Paramètres

> Cliquez sur la section «Mise à jour et sécurité» puis sélectionnez «Récupération»

> Sélectionnez l'option de restauration à exécuter

# **Windows10**

Découvrez plus de fonctionnalités sur le site de Microsoft :

https://support.microsoft.com/fr-fr/hub/4338813/windows-help?os=windows-10

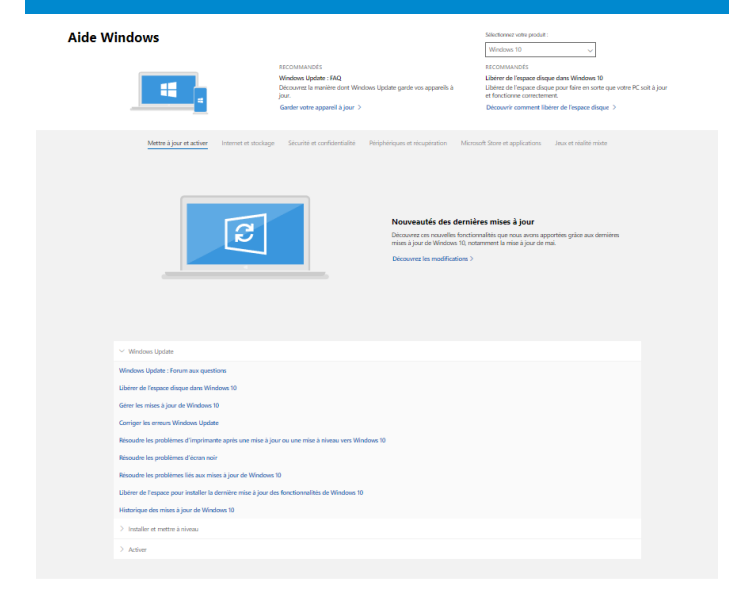

#### Obtenir un support supplémentaire

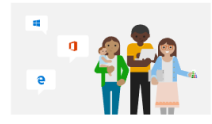

Microsoft Community Publiez des questions, suivez les discussions et partagez vos<br>connaissances dans les forums de Microsoft Community. Demander à la communauté >

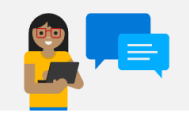

Options du support assisté En savoir plus sur les plans de support pour garantir le bon<br>fonctionnement de vos logiciels Windows et Office. Acheter un plan de support >

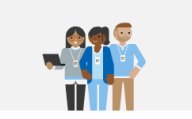

Contacter le support soft ? Nous yous orienterons vers Bescin d'aide avec votre proc<br>l'aide dont vous avez bescin. Obtenir un support >

#### Un point noir ou coloré apparaît sur l'écran !

Ce phénomène n'affecte pas les perfomances de votre appareil. Si le problème persiste, veuillez consulter les conditions générales de garantie puis contactez le Service Après-Vente Thomson.

#### Le pavé tactile ne fonctionne pas !

Vérifiez que le pavé tactile est correctement activé en utilisant les touches de fonction  $Fn + B$ .

#### Le voyant de charge de la batterie ne s'allume pas !

Vérifiez que le chargeur secteur est correctement raccordé à une prise secteur et au port d'alimentation de l'appareil. Si le problème persiste, contactez le Service Après-Vente Thomson.

#### Comment optimiser la durée de vie de la batterie ?

Pour optimiser la durée de vie de la batterie, vous pouvez ajuster la luminosité de l'écran, désactiver le Wi-Fi et le bluetooth si vous ne l'utlisez pas et fermer les applications que vous n'utilisez pas.

#### J'ai perdu l'adaptateur secteur !

Contactez le Service Après-Vente Thomson.

#### La batterie ne fonctionne plus !

Contactez le Service Après-Vente Thomson.

#### L'appareil n'émet aucun son !

Vérifiez que le son n'a pas été desactivé en utilisant le touche de fonction Fn +  $\mathbb X$  ou en en augmentant le volume sonore en utilisant la touche de fonction  $Fn + QW$ . Vérifiez qu'aucun casque audio n'est connecté à votre appareil.

### Au démarrage de l'appareil, le voyant d'alimentation s'allume mais le système d'exploitation ne démarre pas !

Forcez l'extinction de l'appareil en appuyant 10 secondes sur la touche d'alimentation puis débranchez tous les périphériques USB connectés. Raccordez l'appareil à une prise avec le chargeur. Allumez l'appareil.

Si le problème persiste, contactez le Service Après-Vente Thomson.

#### L'ordinateur ne sort pas du mode veille !

Utilisez la touche d'alimentation pour sortir du mode veille. Vérifiez que le niveau de batterie est suffisant en branchant l'appareil à une prise secteur à l'aide du chargeur. Appuyez de nouveau sur la touche d'alimentation.

#### Où trouver les drivers de votre appareil Thomson ?

Les drivers nécessaires au bon fonctionnement de votre appareil sont présents dans le dossier suivant :

### C:\WINDOWS\DRIVERS\

Nous vous conseillons de sauvegarder sur un support de stockage externe (Disque dur externe, clés USB, CD-R) l'ensemble de ce dossier afin de conserver une copie de ces drivers.

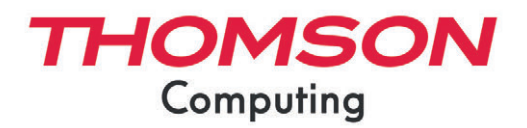

mythomson.com